# *802.11g (Basic)*

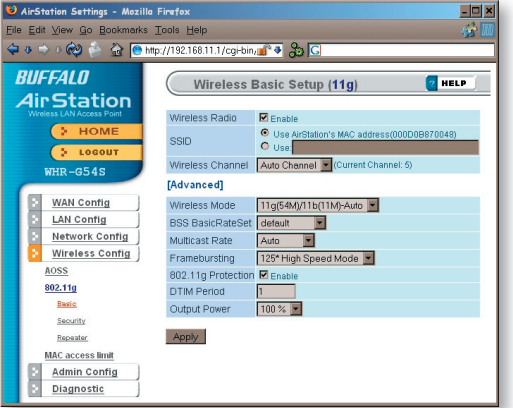

If you have a mixed mode network, with both 802.11b and 802.11g clients, it's recommended that you check *11g protection* to ensure that slower 11b clients don't hog all available bandwidth.

Choosing *Auto* for *Wireless mode* lets both 802.11b and 802.11g clients connect to the network. If you would prefer to allow only one or the other, you have those options as well.

Two different framebursting modes are available. These can double throughput in your network if all clients are configured to use them. *125\* High Speed Mode* is an improved version of *Framebursting* and is highly recommended if your clients support it. If a framebursting mode is enabled and some of your clients don't support it, it simply won't be used.

Reducing the *Output Power* below 100% will reduce the range of your router.

# *802.11g (Security)*

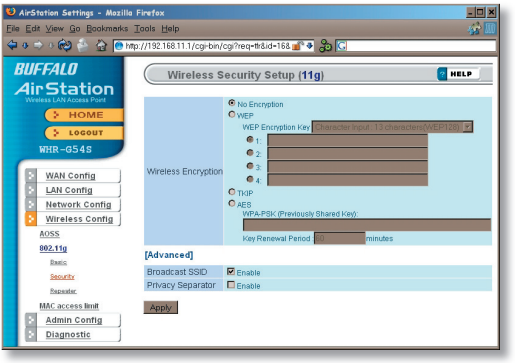

Buffalo recommends that you choose the strongest form of encryption that's supported by all your client devices.

- *WEP* is a lot better than nothing, and almost every wireless device ever made supports it.
- *TKIP* is slower than WEP but much more secure.
- *AES* is the most secure of all, and the quickest as well. Use it if you can.

Setting the key renewal period too short can decrease network performance.

# *Bridge/Repeater (WDS Bridging)*

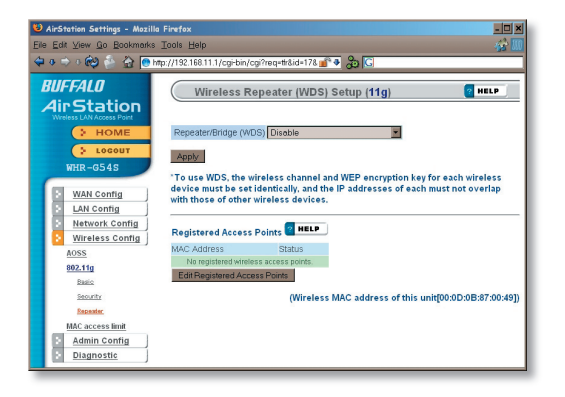

To setup a bridge between two or more wireless access points, select *Enable* and click on *Apply*.

For more on setting up WDS, see page 67, or click on *Help* at the top right corner of the screen.

#### *MAC Access Limit*

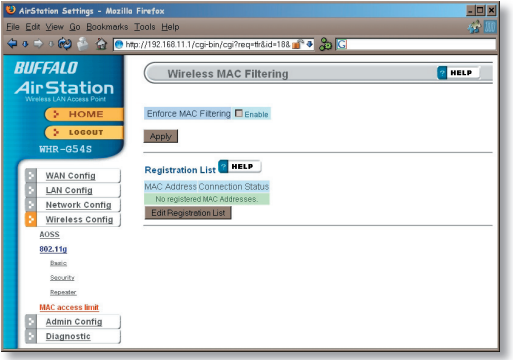

You may limit access to your wireless network to specific computers. Computers not listed on your MAC Registration List will not be able to connect to the network. If you enable this, click *Edit Registration List* to add MAC addresses to your registration list.

### *MAC Access Limit (Edit Registration List)*

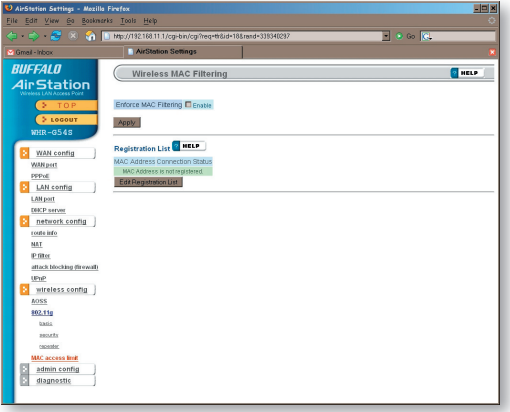

Enter a MAC address and click *Apply*  for each client that's going to be accessing the network.

## **Admin Configuration (Name/Password)**

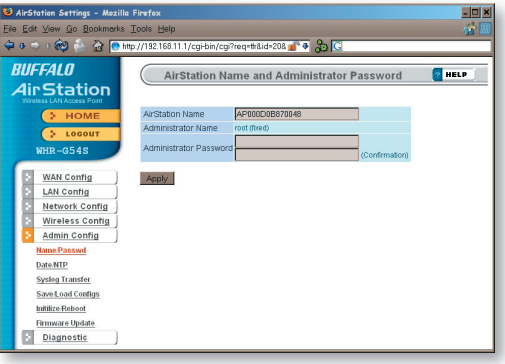

Here, you can change your AirStation's name on your network and the administrator password. The name of the administrator account is fixed as "root". If you have many AirStations on your network, having clear, descriptive names for each can make them much easier to administrate.

# Admin Config (Date/NTP)

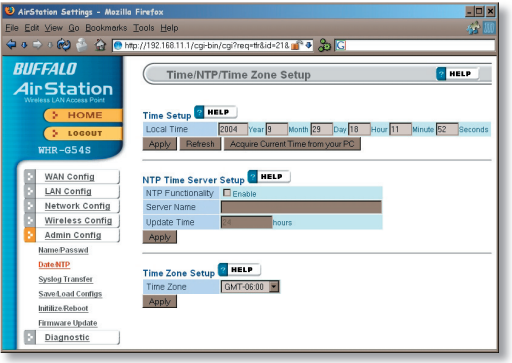

You may set the time and date on your AirStation by entering it manually, and then clicking *Apply*.

You may also click *Acquire Current Time from your PC* to set time and date automatically to match the PC you're using to set it up.

If you have an NTP time server on your network, *Enable* NTP functionality and enter your NTP *Server Name*. Choose how often you want time updated and click *Apply*.

If you're setting time manually, you'll need to select your Time Zone and click *Apply*.

## *Syslog Transfer*

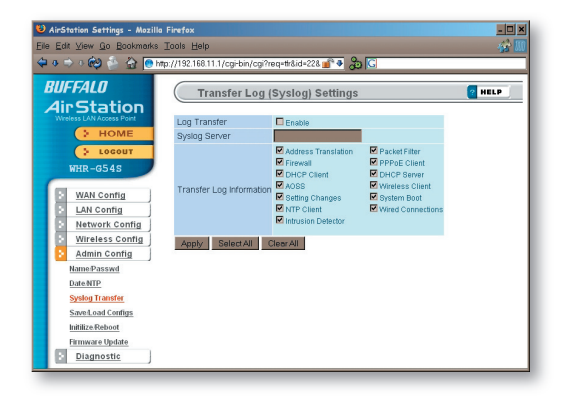

If you have a syslog server on your network, you may send logs to it. Check *Enable* to have logs transferred. Enter the address of your Syslog Server, check the logs you want transferred, and click *Apply*.

## *Save/Load Configuration*

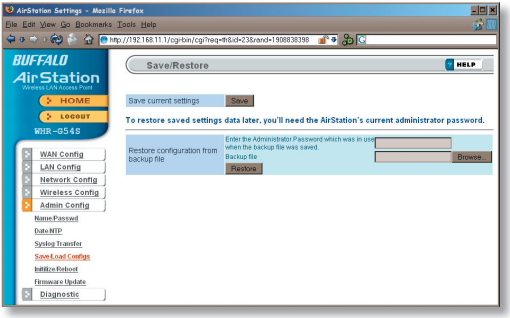

Once your AirStation's configured the way you want it, you can save the configuration here. You'll need the current administrator password to restore the configuration from the backup file later.

Click *Help* at the top right corner of the page for more information on backing up and recovering system configuration files.

### *Initialize/Reboot*

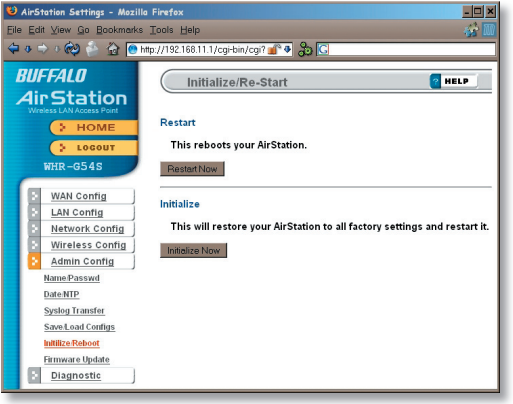

Click *Restart Now* to restart your AirStation. Click *Initialize Now* to restore your AirStation to factory defaults and restart it.